# **Photo Frame Digitale**

# **Manuale d'uso**

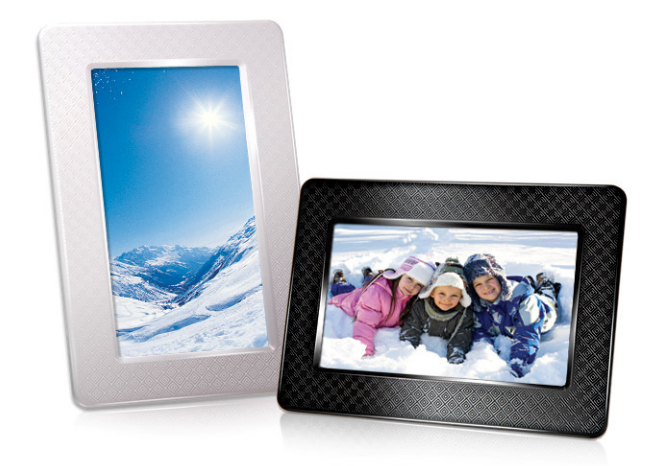

# **PF705 TS-PF705B TS-PF705W**

(Version 1.1)

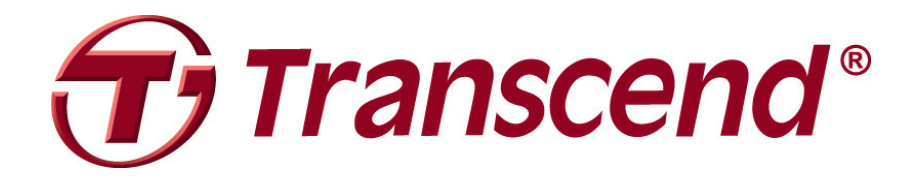

## Indice

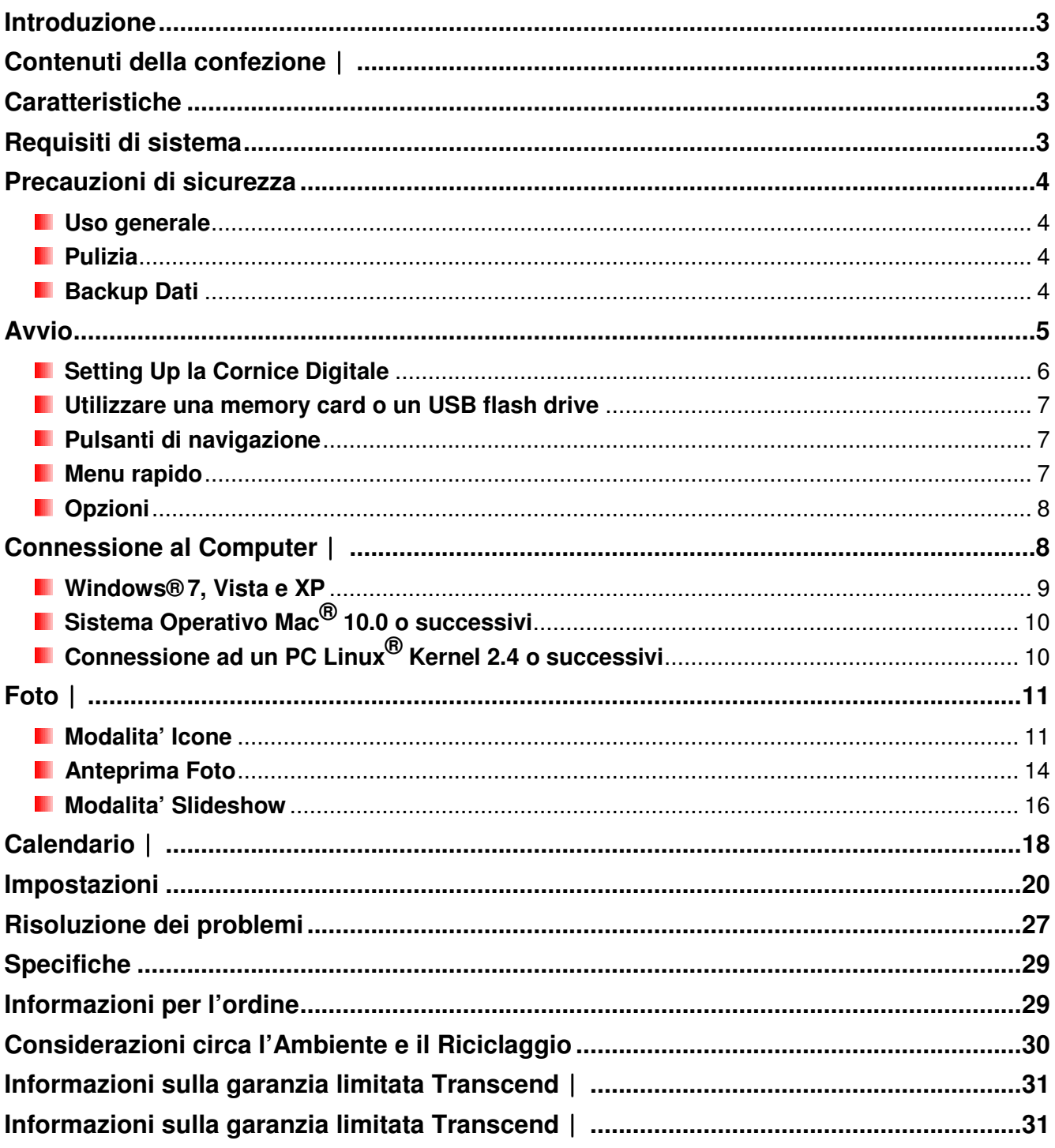

#### **Introduzione**

Grazie per aver acquistato la cornice digitale della Transcend, PF705. Adesso potrai visualizzare la tua intera collezione di foto a casa ed in ufficio senza problemi. La cornice digitale può riprodurre le foto da USB flash drive e memory card. Con la sua interfaccia intuitiva e animata, la cornice digitale e' facile da usare e divertente. È inoltre possibile collegare la cornice digitale al PC tramite la porta USB per l'accesso diretto a qualsiasi memory card in essa inserita. Questo manuale d'uso ti fornirà tutte le informazioni necessarie per ottenere il massimo dal tuo nuovo dispositivo. Leggi attentamente il contenuto prima di utilizzare la cornice digitale

#### **Contenuti della confezione**︱

Acquistando il **Photo FrameTranscend**, assicuratevi che i seguenti articoli siano inclusi nel pacchetto:

- **Photo Frame**
- **Tabletop Stand**
- **Alimentatore**
- **Cavo USB**
- **L** Guida di installazione rapida
- **B** Garanzia

#### **Caratteristiche**

- **Schermo 7" a colori TFT LCD (16:9) high-resolution**
- **E** Supporta drive flash USB e memory card SD/SDHC/MMC/MS
- **Pienamente compatibile con l'interfaccia USB 2.0 Hi-Speed e versione precedente USB 1.1**
- **D** Connessione diretta USB per PC per un facile trasferimento dei file
- **Selezione foto multiple per creare presentazioni personalizzate**
- **D** Opzioni di visualizzazione: presentazione, icone, fermo immagine, e zoom-in
- **Bellissimi sfondi tematici stagionali per valorizzare le tue foto**
- **Promemoria per le date e gli eventi più importanti**
- **Funzioni orologio e calendario**
- **Accensione automatica e Timer di spegnimento**
- **Modalità selezione colori per migliorare il look delle vostre foto**

#### **Requisiti di sistema**

Requisiti di sistema per la connessione di **Photo Frame** al computer:

- Voltaggio di 100~240V con uscita per adattatore AC.
- **Computer Desktop o Notebook con porta USB**
- **Uno dei sequenti Sistemi Operativi:** 
	- •Windows® XP
	- •Windows Vista®
	- •Windows® 7
	- •Mac® OS 10.0 o successivi
	- •Linux® Kernel 2.4 o successivi

#### **Precauzioni di sicurezza**

Queste guide di utilizzo e di sicurezza sono **IMPORTANTI**! Vi Preghiamo di seguirle attentamente per assicurare la vostra sicurezza e proteggere il **Photo Frame** da eventuali danni.

#### **I** Uso generale

- Solo per uso interno.
- Non esporre il prodotto a temperature estreme.
- Non bagnare.
- Non utilizzare il dispositivo in presenza di campi magnetici o eccessive vibrazioni.
- Utilizzare unicamente l'adattatore AC Transcend. L'utilizzo di altri adattatori DC potrebbe causare esplosioni o incendi.
- Mai coprire le porte e le uscite del Photo Frame.
- Disconnettere il Photo Frame se non lo si usa per un lungo periodo di tempo. Ciò preverrà danneggiamenti o corrosione del dispositivo e della sua batteria interna.

#### **R** Pulizia

- Lo schermo è molto delicato e può essere facilmente danneggiato.
- Utilizzare un panno morbido e liscio per pulire la lente dell'obiettivo con delicatezza

#### **Backup Dati**

- **Transcend non si assume nessuna responsabilità per la perdita di dati o danni durante le operazioni.** Se volete inserire una memory card o una pen drive nel Photo Frame, vi consigliamo di copiare tutti i dati archiviati nel dispositivo su un computer o qualunque altro dispositivo di archiviazione prima di utilizzarli su Photo Frame.
- Al fine di assicurare una velocità di trasferimento USB pari a 2.0 quando connettete il Photo Frame a un computer, vi preghiamo di controllare che il computer abbia dei driver USB. Se non sapete come fare questo controllo, vi consigliamo di consultare il manuale di utilizzo del vostro computer o della scheda madre per avere maggiori informazioni.

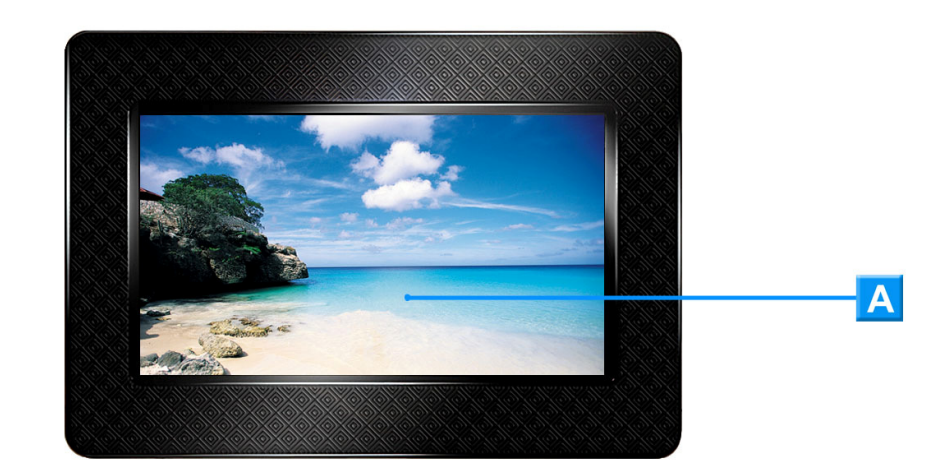

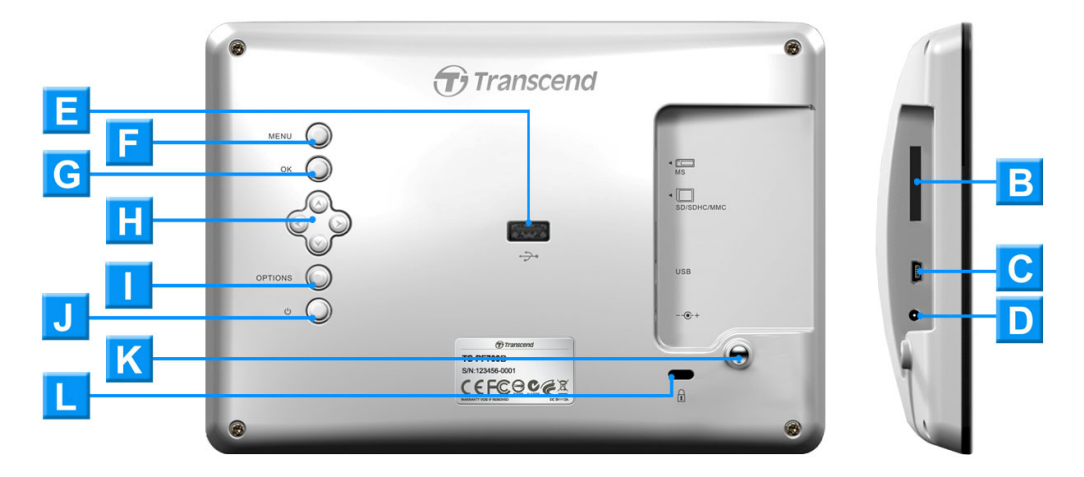

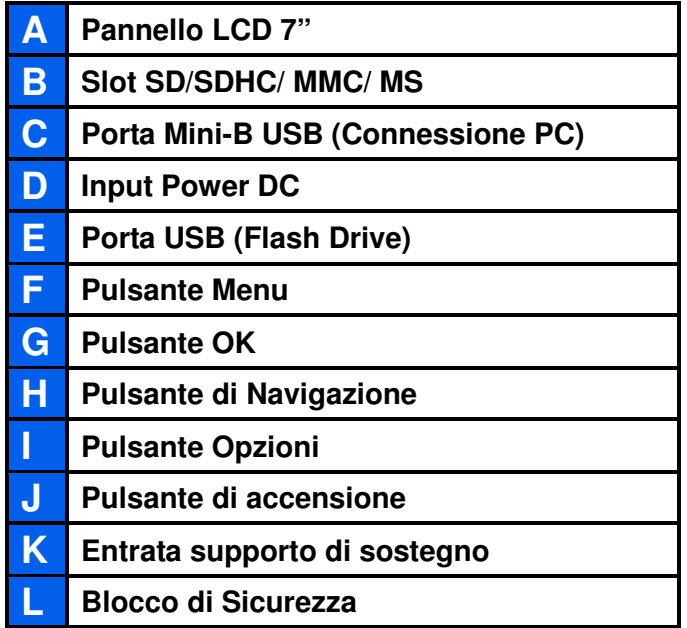

#### **E** Setting Up la Cornice Digitale

**1.** Attacca il sostegno della cornice avvitando la vite in senso orario nello stand che trovi sul retro della cornice stessa come da imagine qui sotto.

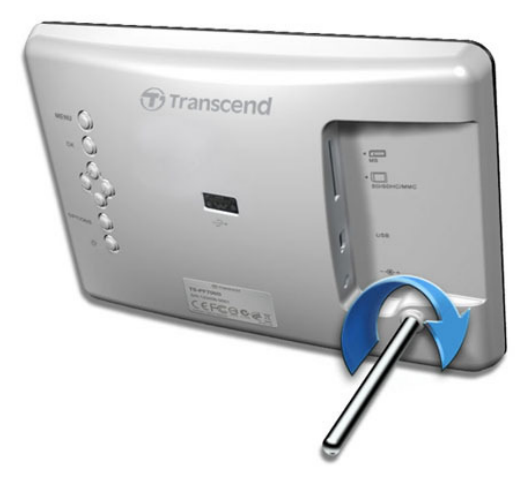

**2**. Una volta che il sostegno è stato inserito, la cornice può essere orientate verticalmente o orizzontalmente.

**3.** Attacca la cornice alla corrente tramite il suo alimentatore.

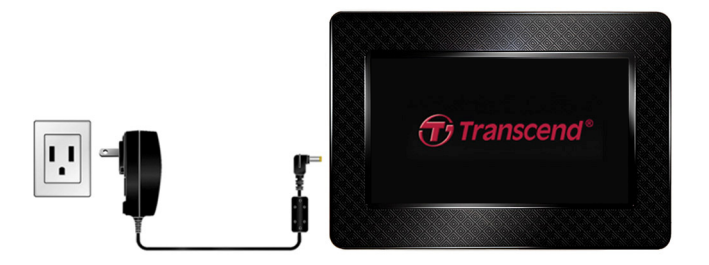

**4.** The Photo Frame will automatically turn on. If it is already plugged in, press the power button on the back of Photo Frame. La cornice digitale si accenderà automaticamente. Se non dovesse anccedersi automaticamente, premere il pulsante accensione sul retro dello schermo.

**5.** Per rimuovere il sostegno, basta girarlo in senso antiorario.

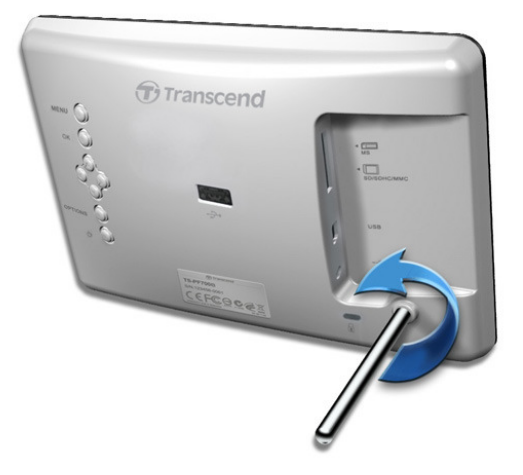

#### **E** Utilizzare una memory card o un USB flash drive

- **1.** Inserisci una memory card o un drive flash USB nello slot appropriato.
- **2.** Una volta inserita la mmory card o il drive flash USB, la cornice comincerà automaticamente a visualizzare le foto in essi contenuti.
- **3.** La cornice digitale tornera' in modalita'Menu Principale se viene disconnesso l'USB flash drive o la memory card durante la visualizzazione delle foto.

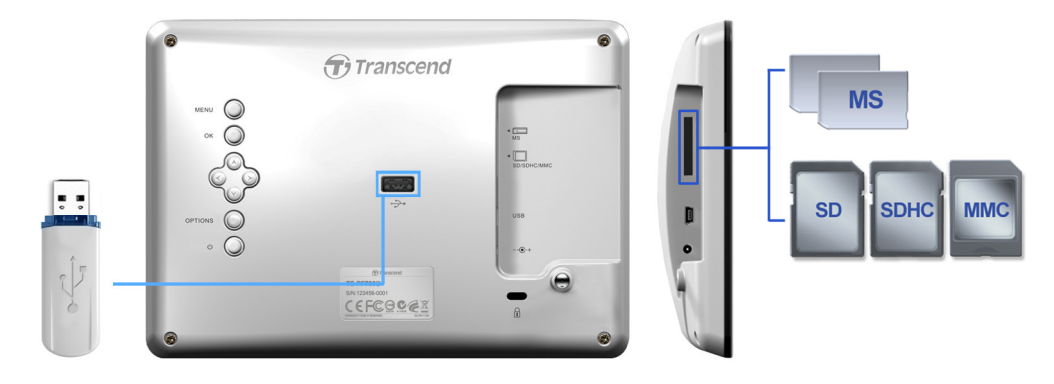

#### **Pulsanti di navigazione**

Sul retro della cornice ci sono otto pulsanti navigazione che hanno lo scopo di consentire un'agevole navigazione all'interno del menu in modo da accedere facilmente alle diverse funzioni della cornice.

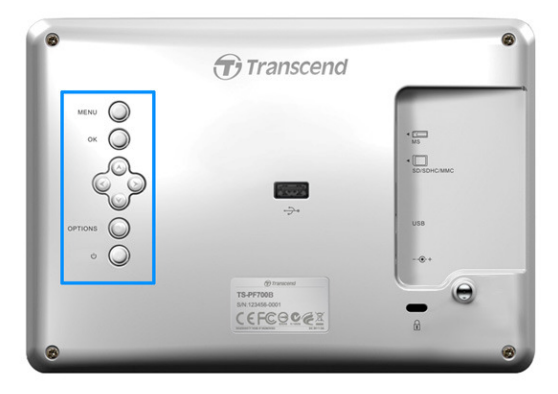

#### **Menu rapido**

Il Menu rapido è la via più semplice per accedere a tutte le funzioni della Cornice Digitale. Puoi ritornare al Menu' Principale in ogni momento. MENU

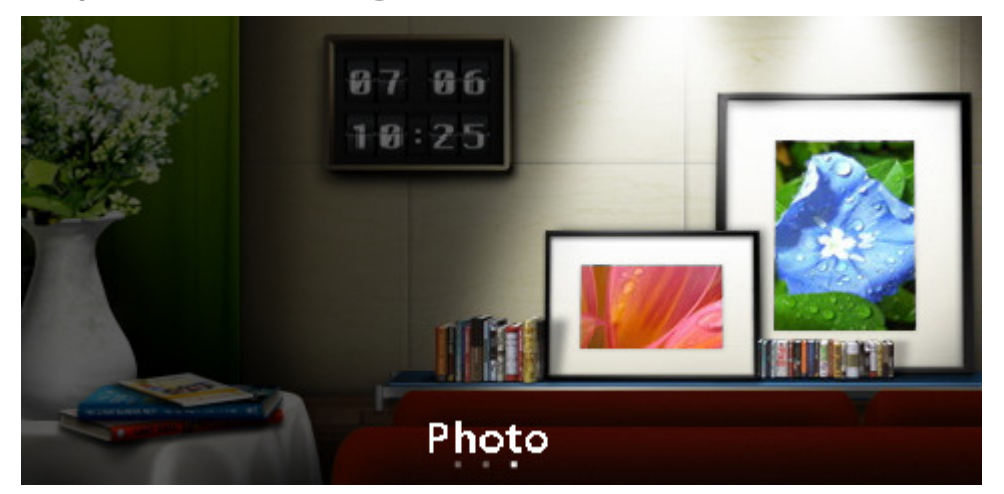

- **1.** Premere MENU **O** per visualizzare il menu rapido.
- **2.** Usare (8) per selezionare l'opzione desiderata: Musica, Calendario, o Impostazioni.
- **3.** Premere OK  $\bigcirc$  per confermare la tua selezione.

#### *D* Opzioni

Il menu ti permette di accededere alle funzioni addzionali della modalita' corrente.

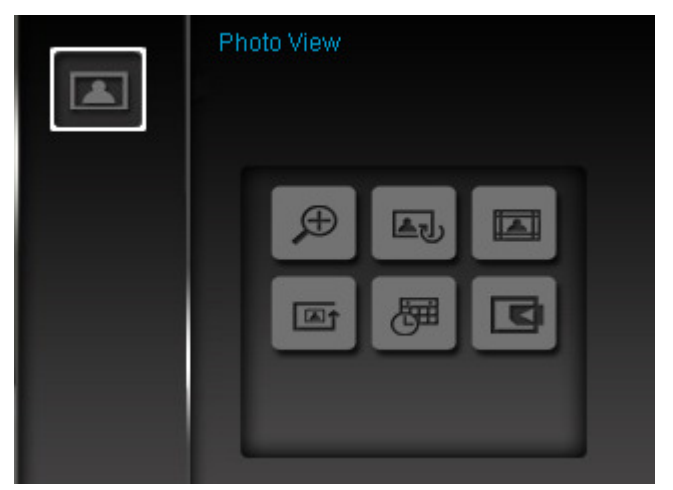

- 1. Premi **options** per visualizzare la finestra delle opzioni.
- **2.** Usa i pulsanti  $\left(\sqrt{2}$  e  $\left(\sqrt{2}\right)$  per selezionare una opzione e premi  $\left(\sqrt{2}$  per aprire il relativo sottomenu.
- **3.** Per selezionare una differente opzione premere  $\leq$  e usare I pulsanti  $\leq$  e  $\leq$  per scorrere le diverse opzioni disponibili, poi premere  $(X \cap \mathcal{O})$  o per muovere il cursore sull'opzione del sottomenu scelta .
- **4.** Usare I pulsanti  $\langle \cdot \rangle / \langle \cdot \rangle$  e  $\langle \cdot \rangle / \langle \cdot \rangle$  per navigare attraverso le diverse opzioni disponibili e premere  $OK$  per aprire il submenu desiderato.
- **5.** Premere **options** in qualsiasi momento per chiudere la finetra Opzioni.

#### **Connessione al Computer**︱

Se si vogliono trasferire immagini e musica tra il **Photo Frame** e un computer, connettere il **Photo Frame** ad una posta USB presente sul vostro computer utilizzando il cavo USB Mini-B al cavo A-Type.

- **1.** Girate il **Photo Frame**.
- **2.** Inserite l'estremità più piccolo del cavo USB nella Mini-B porta USB posizionata sul lato

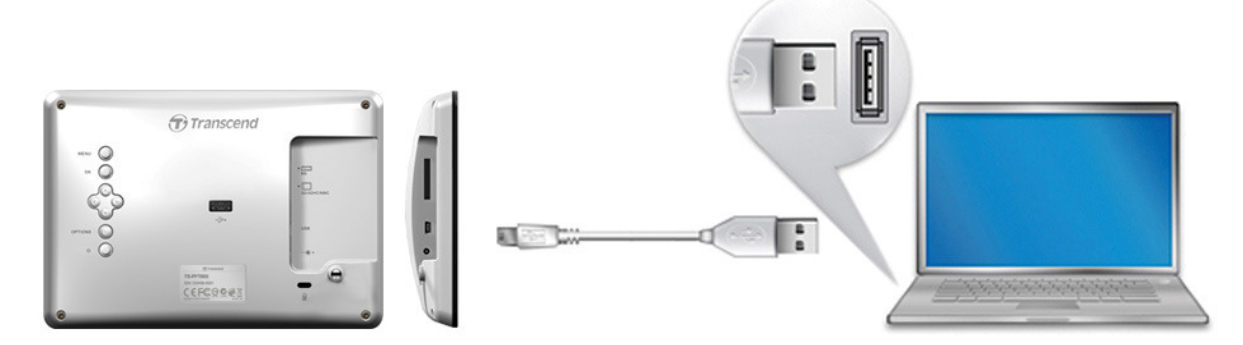

**3.** Inserire l'estremità più larga nella porta USB disponibile sul vostro computer.

## **ATTENZIONE!**

- **È necessario collegare il cavo di alimentazione per fornire l'energia necessaria a far funzionare il Photo Frame una volta connesso a un computer.**
- **Mai inserire un Drive USB Flash mentre la cornice digitale e' connessa al computer.**

#### **Windows® 7, Vista e XP**

Non sono richiesti driver per connettere Cornice Digitale al vostro computer. Il Sistema Operativo Windows® (con l'esclusione di Windows98) ha già integrati i driver per supportare il Cornice Digitale. Una volta la connessione al computer è avvenuta con successo, un nuovo drive di **Disco Removibile** con una nuova lettera assegnata rappresentante la Cornice Digitale apparirà automaticamente nella finestra **Risorse del Computer** e l'icona Rimozione Sicura Hardware apparirà sulla barra di sistema.

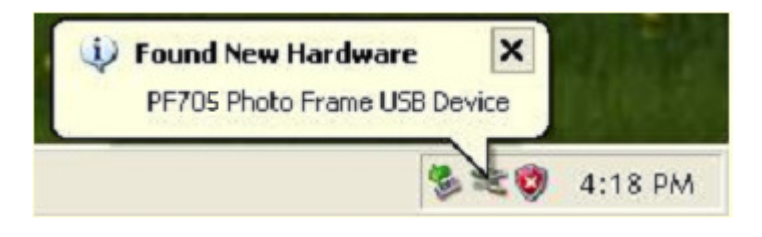

**La cornice digitale è ora pronta per effettuare upoad/download dei dati proprio come un hard drive esterno.** Un **Discho Rimovibile**\* rappresentato con una nuova lettera rappresentante lo slot della Cornice Digitale apparira' nella finestra **Risorse del Computer.** È possibile trasferire immagini nella cornice digitale, semplicemente trascinando e rilasciando i file o le cartelle nel drive del **Disco Rimovibile**.

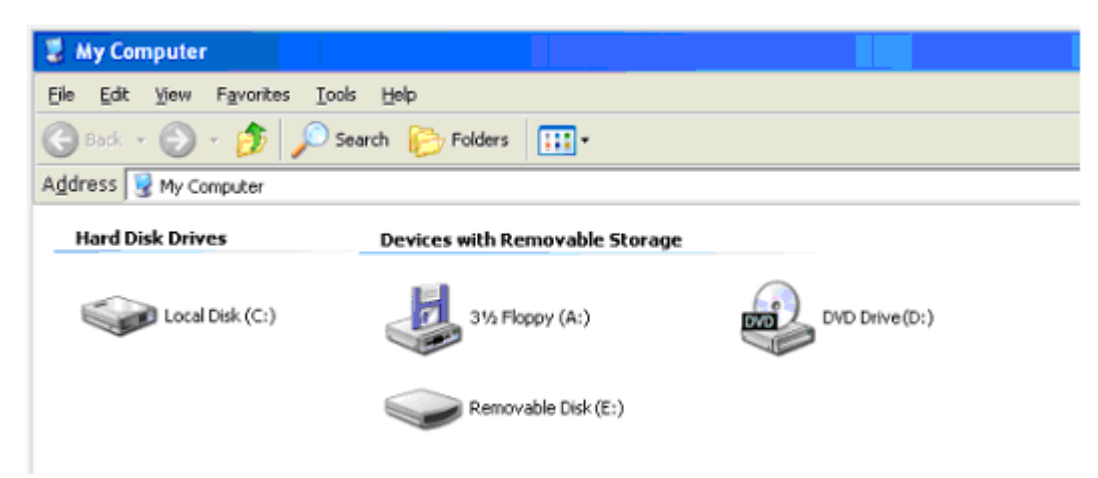

\*N.B.: E: e F: sono esempi di lettere drive – la lettera nella tua "Risorse del Computer" potrebbero differire

#### **Corretta rimozione del Photo Frame (da Windows):**

- **1.** Fare clic una volta sull'icona  $\leq$  della barra di sistema.
- **2.** La finestra di **Rimozione Sicura Hardware** apparirà. Selezionarla per continuare.
- **3.** Apparirà una finestra, **"Il dispositivo USB di archiviazione di massa può ora essere rimosso dal sistema."** Disinserire il **Photo Frame** dalla porta USB dopo l'apparizione del messaggio.

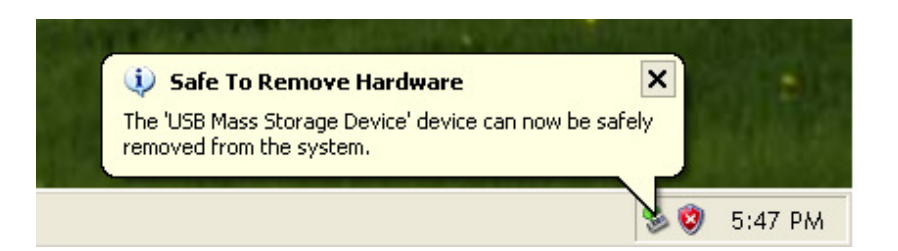

### **Sistema Operativo Mac® 10.0 o successivi**

Non sono richiesti driver. Inserire la Cornice digitale in una porta USB disponibile e il computer lo riconoscerà automaticamente.

#### **Corretta rimozione del Photo Frame (da Mac):**

Prima di tutto trascinare e rilasciare l'icona del disco corrispondente alla Cornice digitale nel cestino, successivamente disinserire la Cornice Digitale dalla porta USB.

#### **Connessione ad un PC Linux® Kernel 2.4 o successivi**

Non sono richiesti driver. Inserire la Cornice digitale in una porta USB e montare l'unità.

1. Prima di tutto create una directory per la Cornice digitale.

#### Esempio: **mkdir /mnt / Photo Frame**

2. Successivamente, montare la Cornice digitale.

#### Esempio: **mount –a –t msdos /dev/sda1 /mnt / Photo Frame**

### **Corretta rimozione del Photo Frame (da Linux):**

Eseguire **umount /mnt/ Photo Frame** per smontare il dispositivo. Successivamente disinserire la Cornice digitale dalla porta USB.

- **1. ATTENZIONE!** Allo scopo di prevenire perdita di dati o danneggiamenti della Cornice Digitale, seguire sempre la procedura di rimozione sicura del dispositivo dal computer
- **2.** Una volta connessa al computer, la Cornice digitale può essere utilizzata per il trasferimento dei dati. Durante la connessione, non è possibile utilizzare le diverse funzioni della cornice. Disconnettere dal computer per visualizzare le foto.
- **3.** La porta USB flash drive non funziona se il Photo Frame è connesso al computer via Mini-USB port.
- **4.** MAI formattare il Photo Frame, o "inizializzare il disco" quando e' connesso al computer.

#### **Foto**︱

La cornice ha tre modalità base per la riproduzione delle foto: **Anteprime**, **Visualizzazione standard foto** e **Slideshow (**Presentazione**)**. La modalità Anteprime vi permette di vedere le diverse foto disponibili, la modalità standard serve per visualizzare una singola foto alla volta e Slideshow mostra automaticamente tutte le foto disponibili sulla cornice. Premere  $O(K\bigcirc)$  per passare da una modalità all'altra.

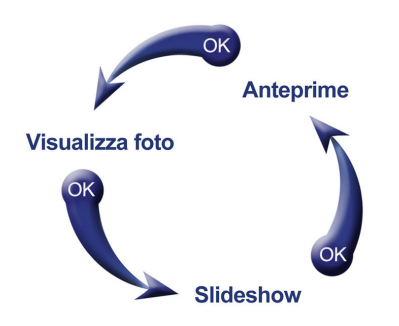

#### **Modalita' Icone**

La modalità Icone permette di visualizzare tutte le foto disponibili nella fonte corrente (memory card, USB flash drive, etc.). Potranno essere visualizzate 8 miniature per pagina. Sopra le foto in miniatura saranno visualizzate la cartella corrente e la sua posizione nel dispositivo (USB flash drive o scheda di memoria).

- **1.** Usare i pulsanti  $\langle \cdot \rangle$ ,  $\langle \cdot \rangle$  e  $\langle \cdot \rangle$  per navigare tra le anteprime di foto, video, o della cartella che si desidera aprire e premere  $\overline{\circ}$  .
- **2.** Per uscire dalla cartella e andare al livello superior premere l'icona che si trova sullo schermo in alto a sinistra  $OK$   $\odot$ .

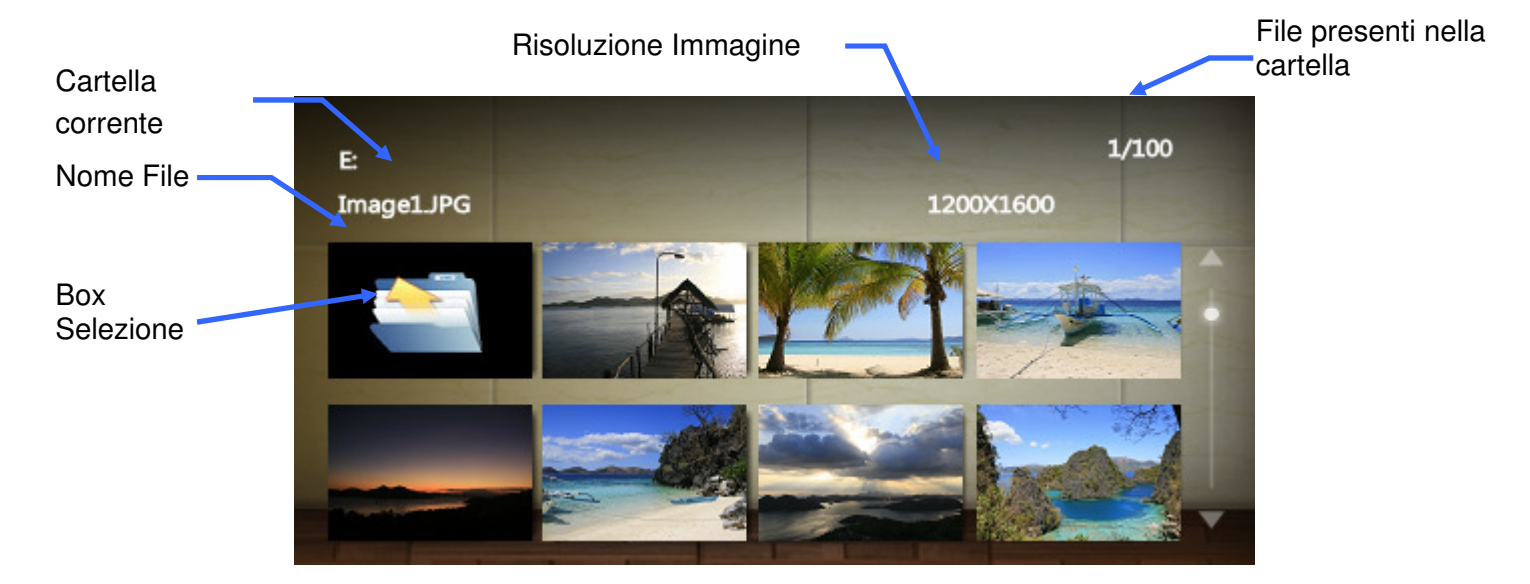

#### **Opzioni:**

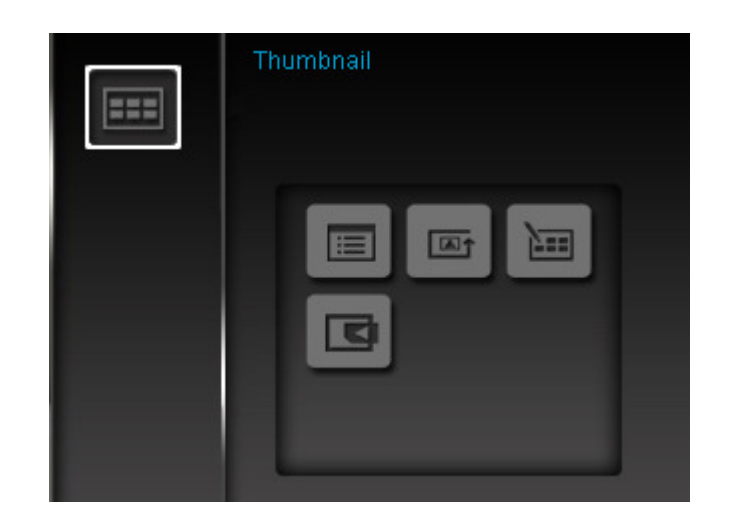

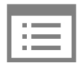

**Ordina per:** Seleziona ordina per data o per nome file

- **Data:** ordina per data di creazione del file
- **Nome:** ordina per nome del file

**D** ordine foto: aggiusta l'ordine delle foto presenti premendo  $\leq$  e  $\geq$ .

- **Normale:** visualizza le foto in ordine sequenziale.
- **Random:** visualizza le foto in ordine sparso.
- **Normale in cartella: :** visualizza tutte le foto presenti in cartella in ordine.
- **Random in cartella:** visualizza tutte le foto presenti in cartella in ordine sparso.

test. **Seleziona Piu' Foto:** Questa opzione ti permette di selezionare piu' di una foto per poter creare delle presentazioni. Otto icone con le relative caselle da spuntare verranno visualizzate per pagina. Usa i pulsanti  $\langle \rangle / \vee$ ,  $\langle \rangle / \rangle$  per spostarti tra le immagini e premi OK selezionare e deselezionare le single foto o le cartelle. Per muoversi ad un livello superiore, seleziona la freccia nell'angolo in alto a sinistra.

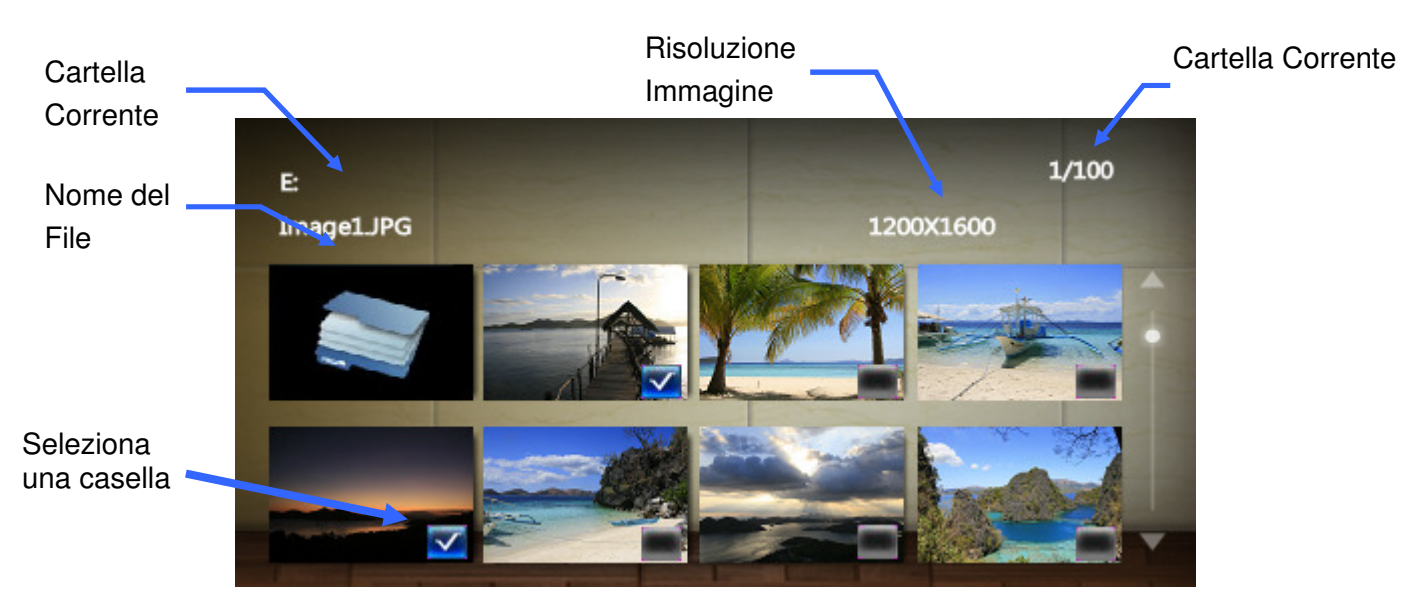

#### **Opzioni per la selezione di foto multiple:**

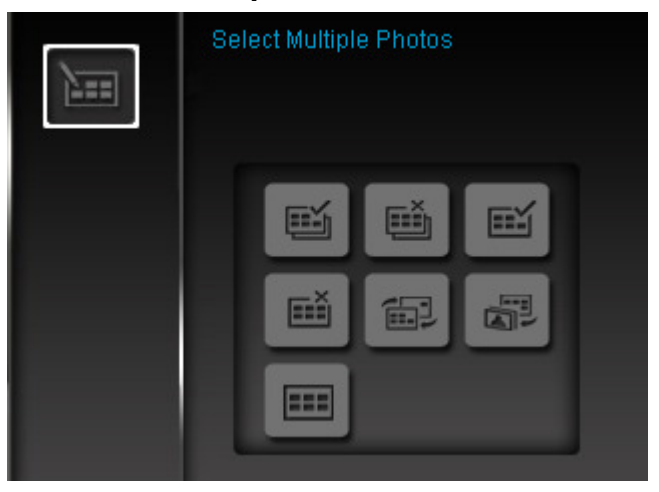

- **Seleziona tutte:** Seleziona tutto nella fonte corrente.
- **Deseleziona tutte:** Deseleziona tutto nella fonte corrente.
- **Seleziona tutte nella pagina:** Seleziona tutto nella pagina corrente.
- **Deseleziona tutte nella pagina:** Deseleziona tutto nella pagina corrente.
- **Selezione inversa:** Seleziona tutte le foto non selezionate e deseleziona tutte le foto selezionate.
- **Slideshow delle Foto Selezionate:** Inizia una presentazione delle foto selezionate.
- **Miniatura:** Selezionare questa voce per accedere alla modalità Miniature.

Selezione della fonte: Cambia la fonte in cui si naviga. Usare  $\leq$  / ger selezionare una delle fonti e premere  $OK$   $\odot$  .

#### *MAnteprima Foto*

È possibile visualizzare, ingrandire, o ruotare una singola immagine nella modalità Anteprima Foto. Usare I tasti  $\bigcirc$   $\gg$  per visualizzare l'immagine successive o precedente disponibile.

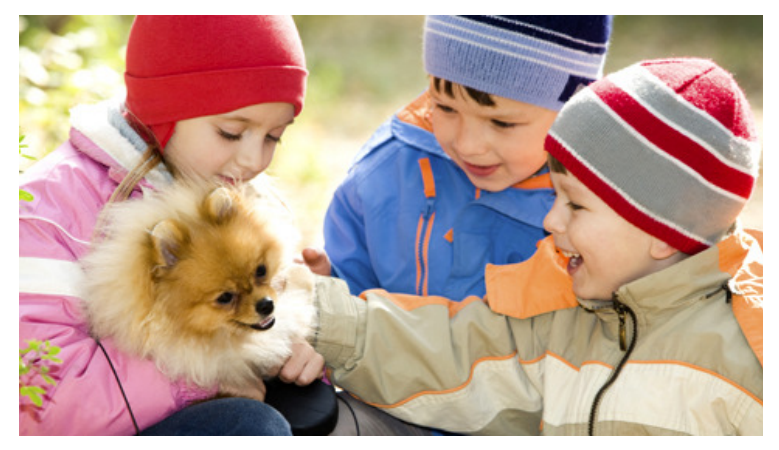

#### **Opzioni:**

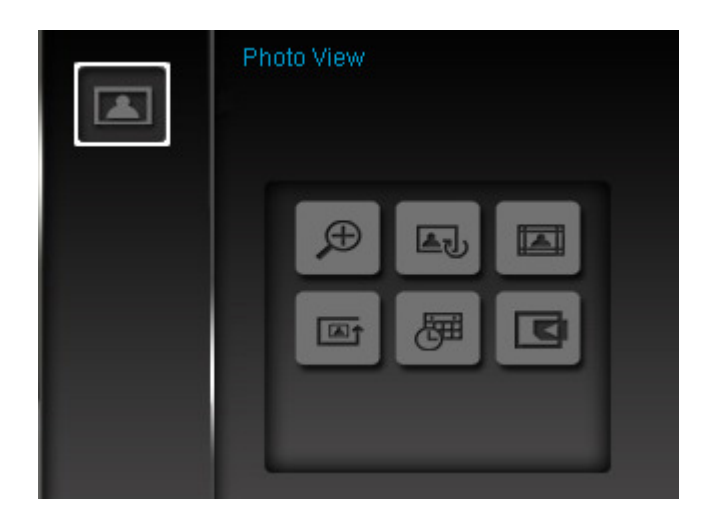

**Zoom:** Selezionare questa voce per ingrandire l'immagine due volte la sua dimensione normale (x2). Per ingrandire la foto con zoom 4x, 8x, o ritornare alla visualizzazione normale (1x), premere il pulsante OPTIONS Q.

Ruota: Selezionare questa voce e scegliere una rotazione in senso orario di 90°, 180° e 270° nel sottomenu Rotate. (La funzione Ruota è attiva solo con il fattore di Zoom impostato a 1x)

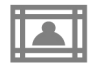

 Questa opzione permette di selezionare i temi che faranno da sfondo alle immagini in modalità slideshow o Anteprima foto. Utilizzare i tasti  $\langle$ / $\rangle$ / $\langle$ / $\rangle$  per selezionare Nessuno, X'mas, Halloween, Giorno di San Valentino o Nuovo Anno, poi fare clic  $OK$  per confermare.

**All Ordine foto :** aggiusta l'ordine delle foto presenti premendo  $\leq$  e  $\geq$ .

- **Normale:** visualizza le foto in ordine sequenziale.
- **Random:** visualizza le foto in ordine sparso.
- **Normale in cartella:** visualizza tutte le foto presenti in cartella in ordine.
- **Random in cartella:** visualizza tutte le foto presenti in cartella in ordine sparso.

梅 **Calendario:** Visualizza o nasconde il Calendario.

> **Selezione della fonte:** Cambia la fonte in cui si naviga. Usare  $\leq$  /  $\geq$  per selezionare una delle fonti e premere.

#### **Modalita' Slideshow**

Questa modalità fa partire la riproduzione di tutte le immagini presenti sulla fonte selezionata. La modalità Slideshow funzionerà in base alle impostazioni del menu Opzioni.

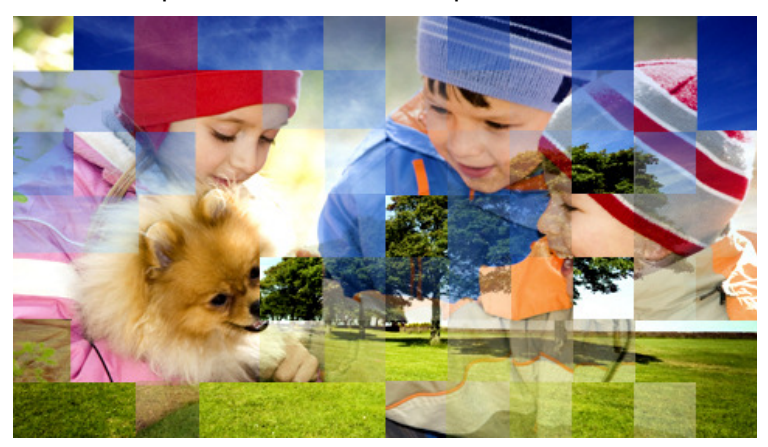

#### **Opzioni:**

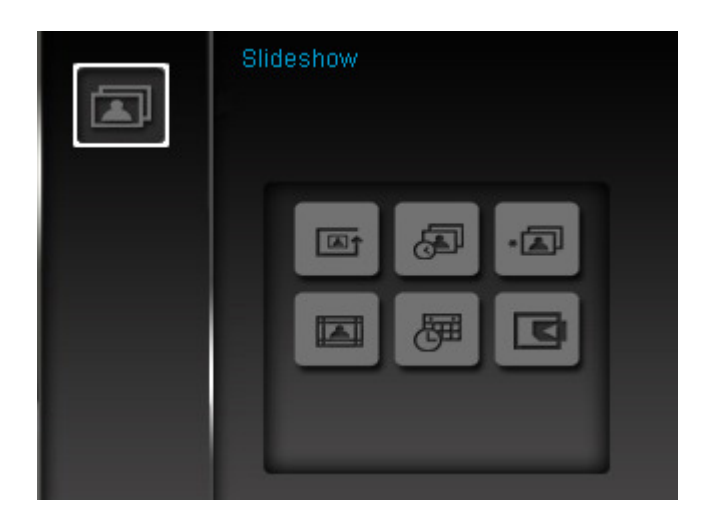

**Ordine Slideshow:** Aggiusta l'ordine delle foto premendo  $\leq$  e  $\geq$ .

- **Normale:** Visualizza tutte le foto disponibili in sequenza.
- **Random:** Visualizza tutte le foto disponibili in ordine sparso.
- **Normale in cartella:** Visualizza tutte le foto disponibili in cartella in ordine**.**
- **Random in cartella:** Visualizza tutte le foto disponibili in cartella in ordine sparso**.**

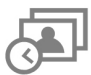

**Intervallo Slideshow:** Regola la durata di ogni immagine sullo schermo. Nel sottomenu Intervalli Slideshow, utilizza i pulsanti  $\bigcirc$   $\bigcirc$  o  $\bigcirc$   $\bigcirc$  per selezionare: 5 sec, 10 sec, 30 sec, 1 min, 10 min, 30 min. Premere  $OK$  per confermare.

 **Effetti dello slideshow:** Cambia il modo in cui lo schermo passa da una immagine all'altra. Nel sottomenu Effetti di Transizione slideshow utilizza i pulsanti  $\langle \rangle$  / > /  $\land$  /  $\lor$  per selezionare l'effetto desiderato e premi  $OK$  per confermare.

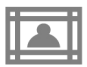

 **Temi:** Questa opzione vi rimanda a un sottomenu tramite il quale è possibile scegliere I temi delle

cornici delle vostre foto. Usate i pulsanti  $\langle$  /  $\rangle$  /  $\langle$  /  $\rangle$  per evidenziare Nesuno, X-mas, Halloween San Valentino o Nuovo Anno, poi premere  $OK$  per confermare.

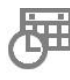

Calendario: Visualizza o nasconde il Calendario.

**Selezione della fonte:** Cambia la fonte in cui si naviga. Usare (8) per selezionare una delle fonti e premere.

#### **Calendario**︱

Con la funzione Calendario, la tua cornice diventa anche un perfetto calendario da scrivania utile per ricordare gli eventi importanti cui vuoi presenziare mentre visualizza le tue foto preferite. La funzione calendario fornisce la possibilità di avere il calendario mensile e un orologio digitale sullo schermo mentre si visualizzano le proprie foto Il Calendario può essere selezionando l'opzione **Calendar** dal Menu' Principale.

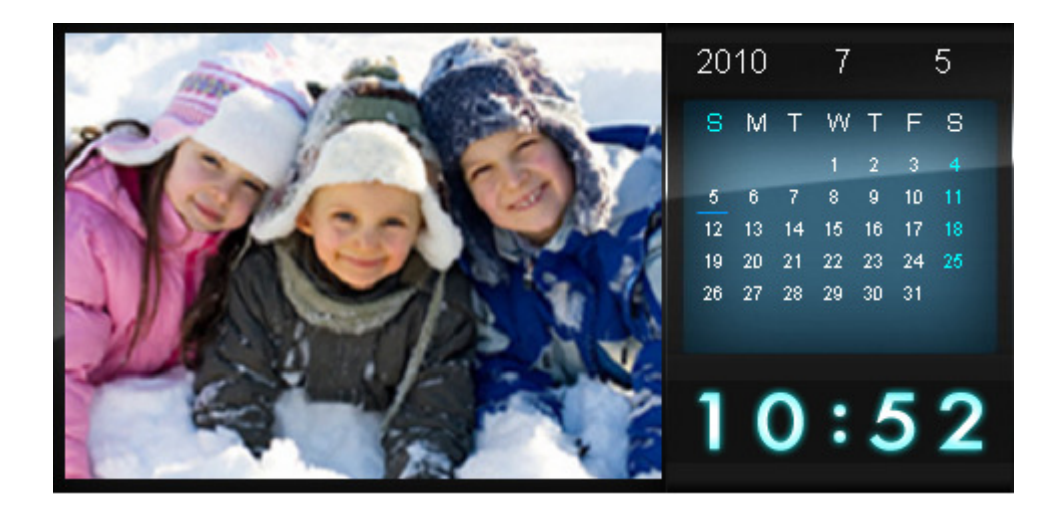

#### Opzioni:

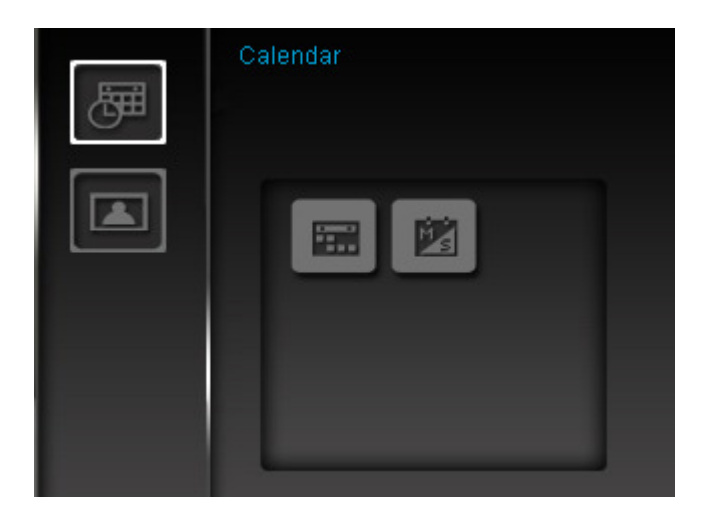

**Date Importanti:** È possibile contrassegnare le date importanti sul calendario visibile sullo schermo. Seguire i passi di cui sotto per evidenziare le date sul calendario:

- **1.** Selezionare "Date Importanti" nel menu **Opzioni**.
- **2.** Sono disponibili 4 tipi di demarcazioni evento e sono rappresentate da diversi colori : Nessuno, Compleanno, Party, e Data. Scegliere un'opzione e premere  $\circ\ltimes\bigcirc$ .
- **3.** Premere // > per scegliere anno, mese e giorno, e premere *A/( v*) per aggiustare il valore.
- **4.** Premere OK **per confermare e marcare il giorno.**

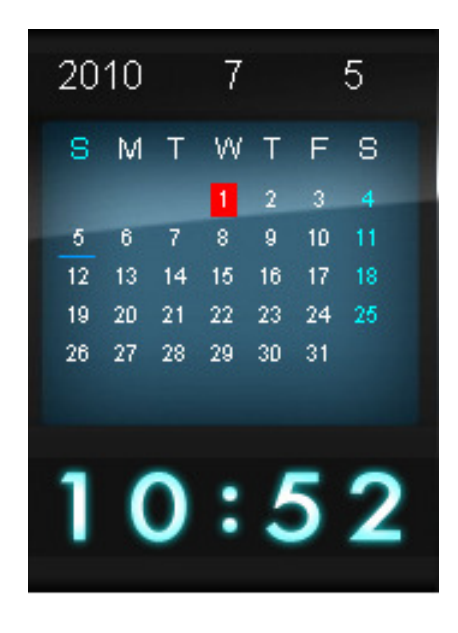

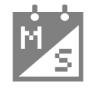

 **Primo giorno della settimana:** Selezionare il Calendario e scegliere tra "Domenica" o "Lunedì" come primo giorno della settimana.

#### **Impostazioni**

Il menu **impostazioni** include funzioni avanzate che vi permetteranno di regolare il display della cornice digitale, la data e l'ora, la lingua, e altre configurazioni che vi consentiranno di accendere e spegnere automaticamente la cornice. Il menu Impostazioni può essere aperto o chiuso in qualsiasi momento selezionando Settings dal Menu' Principale.

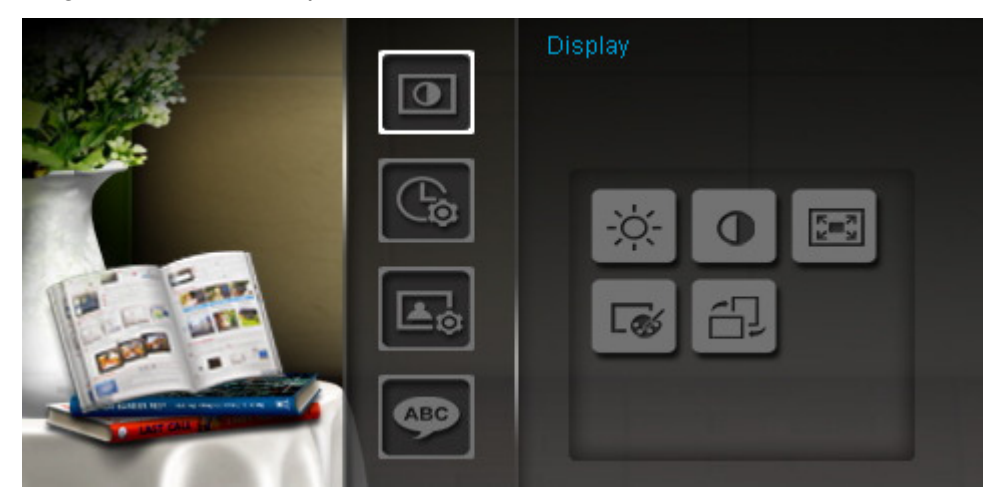

- **1.** Seleziona l'icona "Settings" dal Menu' Principale.
- **2.** Usaree  $\Diamond$  e per scorrere le diverse opzioni.
- **3.** Premere > per accedere alle opzioni di ogni categoria o premere < per selezionare una differente categoria.
- **4.** Usare  $\leq$  /  $\geq$  o  $\leq$  /  $\vee$  per evidenziare l'opzione desiderata.
- **5.** Premere OK  $\bigcirc$  per accedere alla funzione scelta e aprire il sottomenu.

## **Display**

Questo menu vi fa cambiare l'immagine dello schermo del Photo Frame.

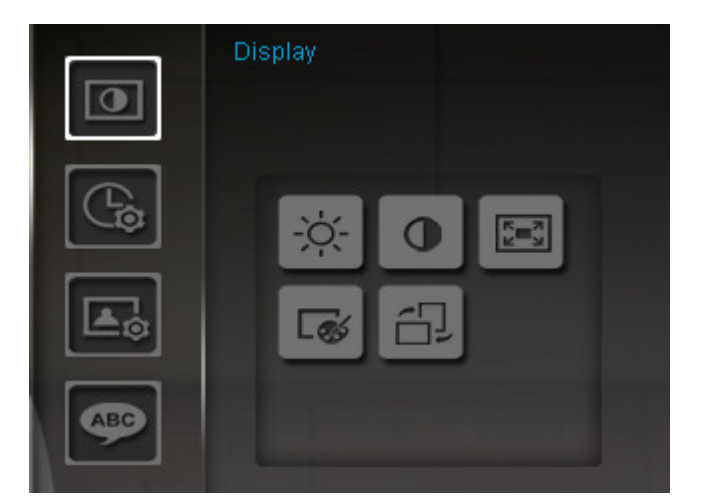

**1.** Selezionare **Display** dal menu impostazioni per accedere alle funzioni del display e utilizzare I bottoni  $\bigcirc$  /  $\circ$  o  $\bigcirc$  /  $\circ$  per evidenziare "Lucentezza", "Contrasto", "Fullscreen", "Modalita' Colore".

- **2.** Premere OK per modificare l'opzione scelta (luminosità e Contrasto cambiano immediatamente)
	- **Luminosità**: Premere (A)/ v) sul telecomando per regolare la luminosità dello schermo.
	- **Contrasto**: Premere *A*  $\vee$  per modificare il contrasto dello schermo.

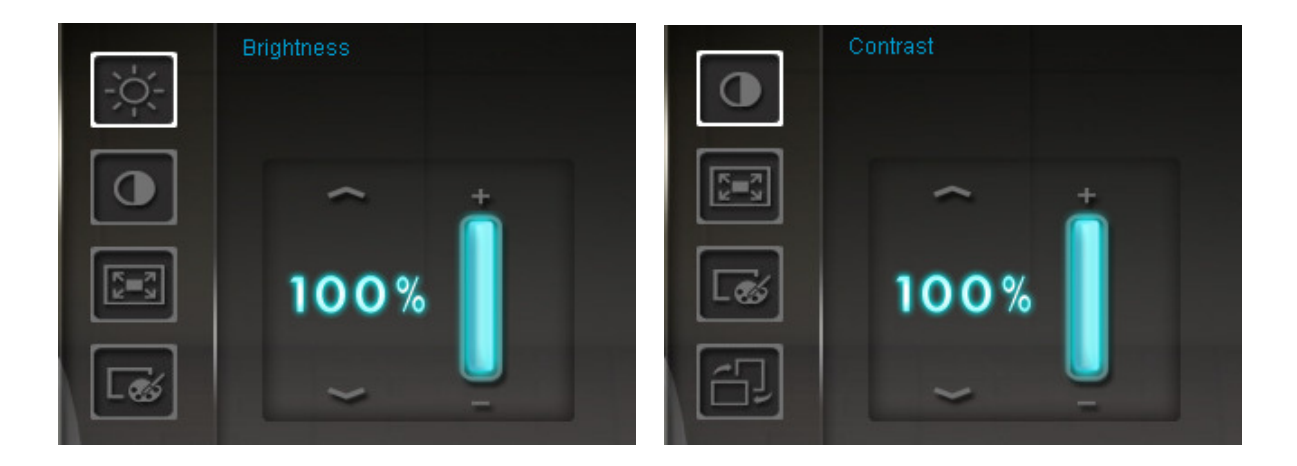

**Fullscreen**: Premere  $\langle \rangle$  > per attivare/ disattivare. Se disattivato il Photo Frame manterrà il formato corrente delle immagini sullo schermo. Se attivato, il Photo Frame manterrà l'impostazione ingrandita delle immagini a pieno schermo, salvando il formato originale dell'immagine. In base alle dimensioni delle immagini, certe parti potrebbero non comparire nell'impostazione a pieno schermo. NB: l'applicazione immagine a pieno schermo è possibile solo quando le immagini in orizzontale sono visualizzate in versione paesaggistica e le immagini in verticale in versione ritrattistica.

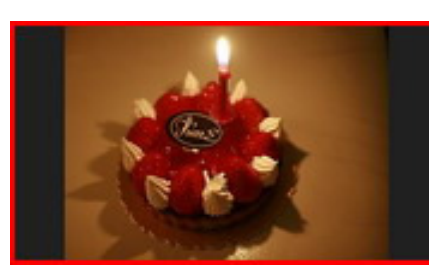

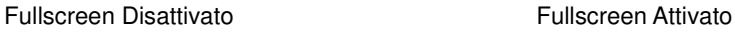

**Fullscreen** Imagine mostrata

Parte non mostrata

- **Modalità Colori:** Questa impostazioni aggiusta I colori dello schermo del Photo Frame. Evidenzia Modalità Colori e premi OK per visualizzare un'anteprima di come la tua foto sarà visualizzata. Usa i pulsanti (A)/ v) per scegliere tra le tre modalità possibili: Naturale, Standard, e Vivida, poi premi OK per confermare.
- **3.** Dopo aver effettuato I cambiamenti, Premere OK  $\bigcirc$  per salvare.

#### **NOTE:**

Il Photo Frame tenta sempre di mantenere le dimensioni originali delle foto in base alle informazioni di orientamento (EXIF), e non le rimpicciolisce MAI per farle entrare nello schermo. Un modo semplice per eliminare la barra nera che si presenta una volta cambiato l'orientamento delle foto è quello di utilizzare l'opzione a tutto schermo di cui sopra o la funzione **Zoom**. (Guarda il grafico)

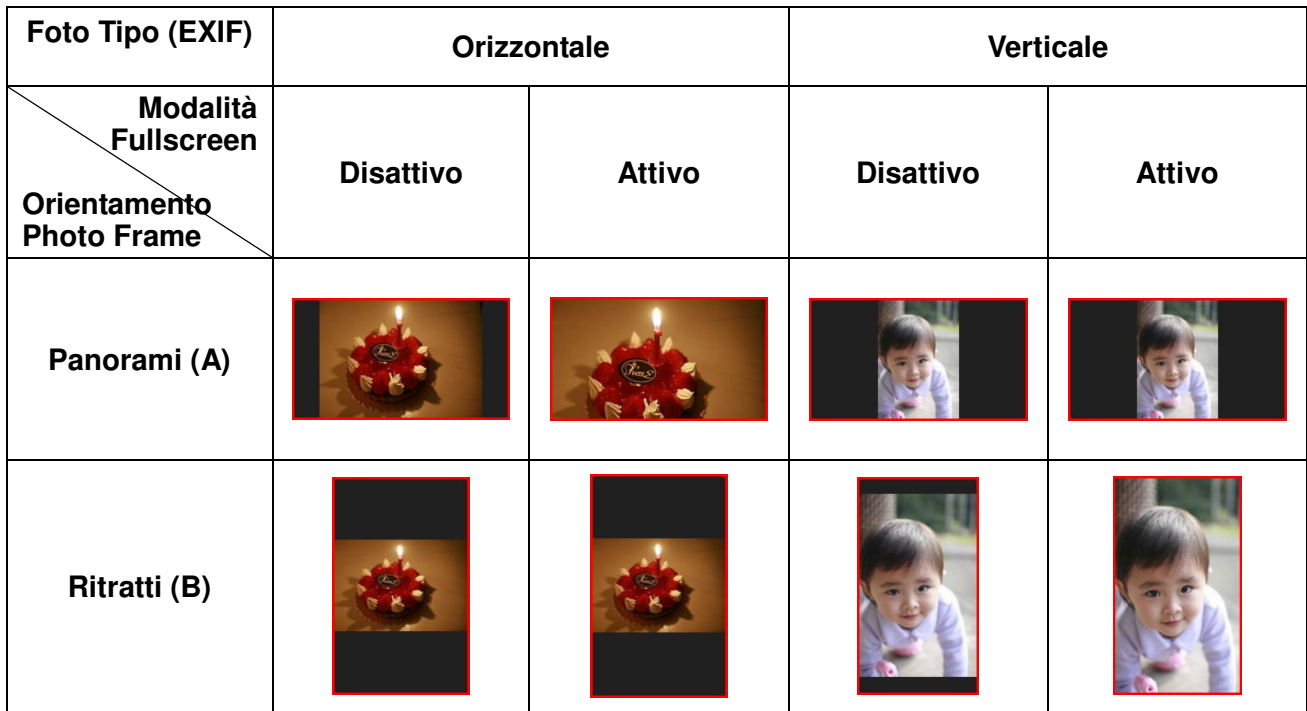

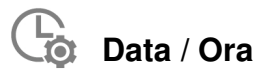

Questa opzione vi permette di regolare data e ora del Photo Frame in cui accendere o spegnere automaticamente il dispositivo ogni giorno alla stessa ora. Il timer Auto-ON/OFF tè un buon modo per risparmiare energia durante la notte.

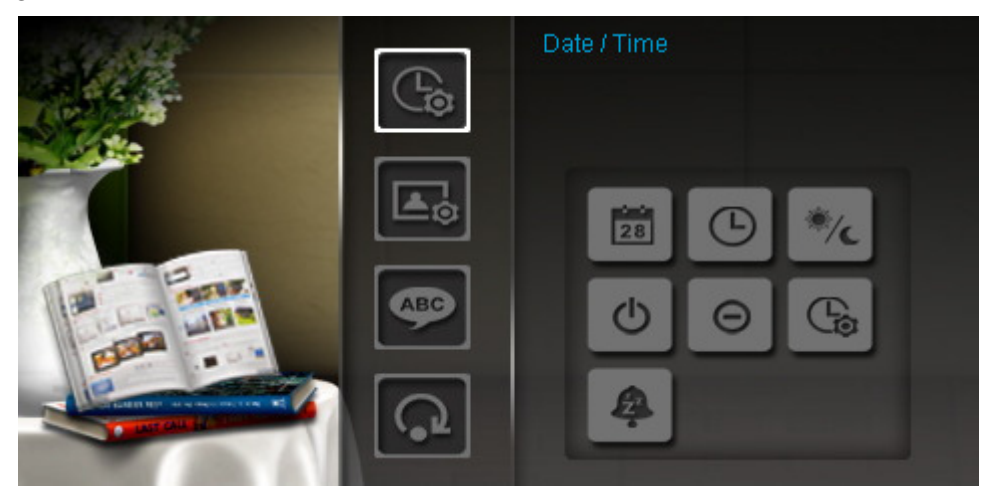

- **1.** Selezionare **Data/Ora** dal menu Impostazioni, e utilizzare  $\langle$  / > /  $\rangle$  /  $\langle$   $\rangle$  per scegliere tra data, ora, 12H/24H, auto-on, auto-off o timer auto-on/off.
- **2.** Premere OK per modificare.
	- **Data corrente**: Premere  $\langle \rangle$  > per selezionare anno, mese e giorno e premere  $\langle \rangle$  y > per modificare il valore.
	- **Ora corrente**: Premere  $\leq$  > per selezionare ore e minuti e  $\leq$  /  $\leq$  per modificare il valore.

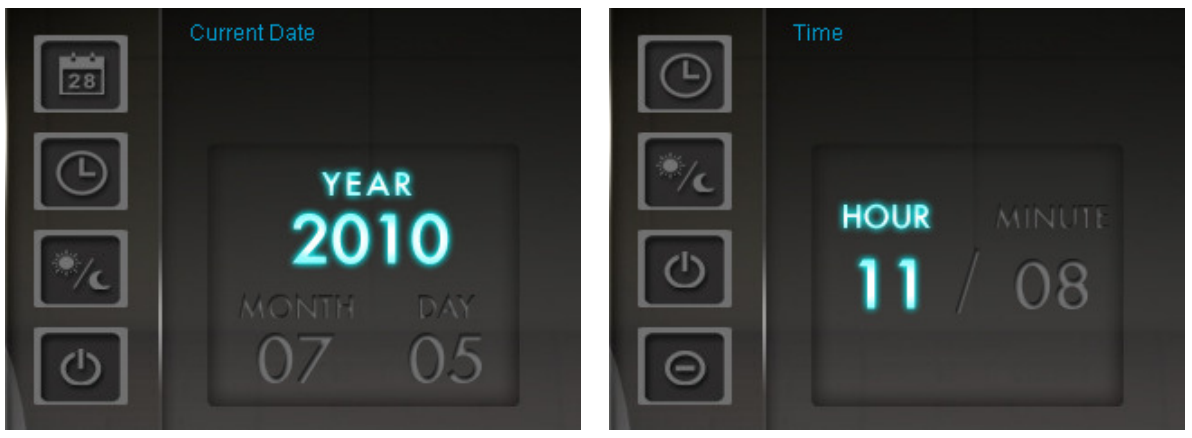

- **12H / 24H:** Premere (1) per cambiare formato tra 12-ore (AM/PM) e 24-ore
- **Auto On**: Permette di impostare un orario di auto on per la **Cornice Digitale**. Premere  $\leq$  /  $\geq$ per selezionare ore e minuti e  $\langle \cdot \rangle / \langle \cdot \rangle$  per modificare il valore.
- **Auto Off**: Permette di impostare un orario di auto power-off per il dispositivo. Premere  $\langle \rangle$ per selezionare ore e minuti e  $\langle \cdot \rangle / \langle \cdot \rangle$  per modificare il valore.
- **Timer Auto On/Off:** Premere  $\leq$  / > per abilitare o disabilitare l'auto power on/off.
- **Sleep Timer**: Premere  $\langle x \rangle$  o  $\langle x \rangle$  per attivare un timer che spenga la cornice dopo un certo period di inattività. Le opzioni disponibili sono 15 / 30 / 45 / 60 / 90 / 120 minuti e Disattiva.

ATTENZIONE: Per attivare la funzionespegnimento automatic andare in : Impostazioni > Data / Ora > Auto ON/OFF

**3.** Dopo aver effettuato le modifiche, premere  $OK$  per salvare.

#### Ł  **Modalità Startup**

Questa opzione fornisce le nuove impostazioni di default (Slideshow, foto o Menu Principale) che si vuole la cornice utilizzi ogni volta che viene accesa.

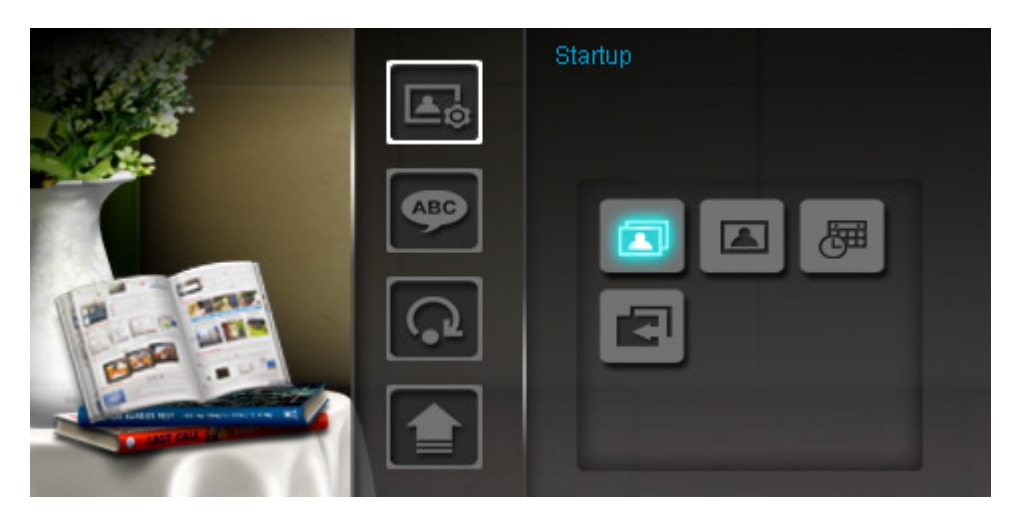

- **1.** Selezionare **Modalità Startup** dal menu Impostazioni
- **2.** Usare  $\leq$  /  $\geq$  per scegliere tra Slideshow, Foto o Menu'Principale.
- **3.** Premere OK per confermare.

#### **ABC Lingua**

Utilizzare questa funzione per cambiare la lingua dell'interfaccia del **Photo Frame** (sono disponibili 13 lingue al momento). Per cambiare la lingua:

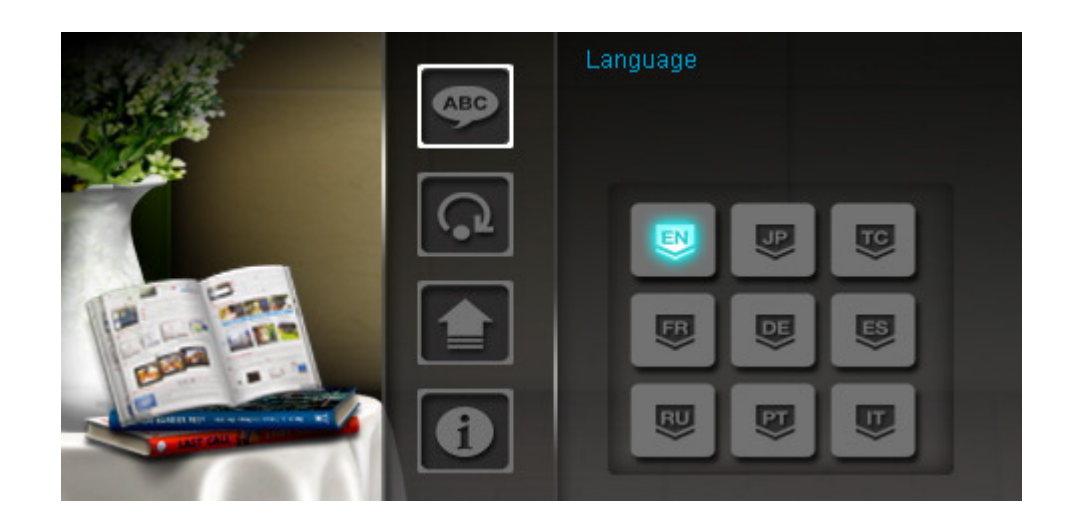

**1.** Selezionare l'opzione Lingua dal menu Impostazioni.

- **2.** Utilizzare */* / **/** / **/ /** *y* per evidenziare la lingua desiderata.
- **3.** Premere OK per confermare la nuova lingua. La nuova impostazione sarà immediata.

## **Impostazioni di default**

Questa funzione è disponibile se si vogliono ripristinare le impostazioni iniziali della **Cornice Digitale**. Nota: Tutte le impostazioni che sono state cambiate verranno riportate a quelle impostate dal produttore.

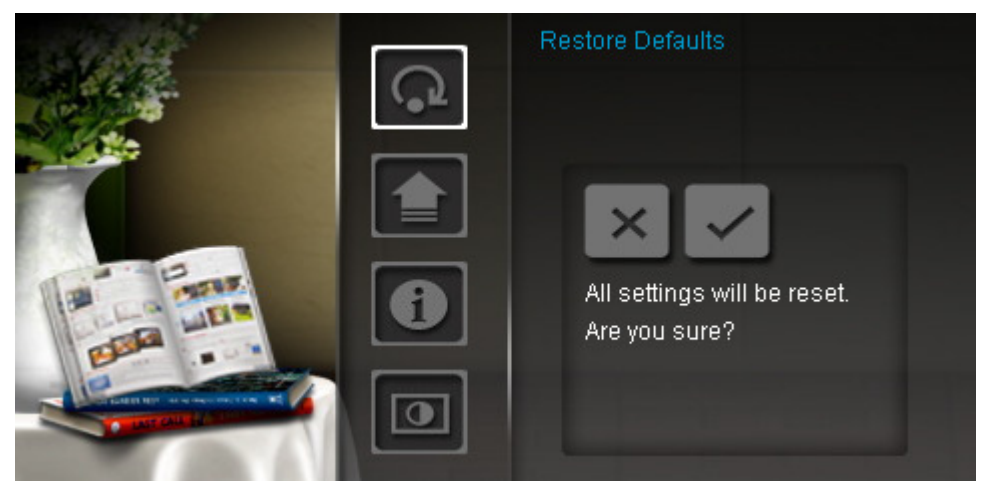

- **1.** Selezionare **Impostazioni di default** dal menu.
- **2.** Utilizzare  $\langle \cdot \rangle$  per marcare "Yes."
- **3.** Premere  $OK$  per confermare.
- **4.** Una volta finito il processo, il menu Impostazioni verrà nuovamente visualizzato.

## **Upgrade del Firmware**

Utilizzare questa funzione per aggiornare la **Cornice Digitale** con l'ultima versione rilasciata da Transcend (disponibile sul sito internet Transcend).

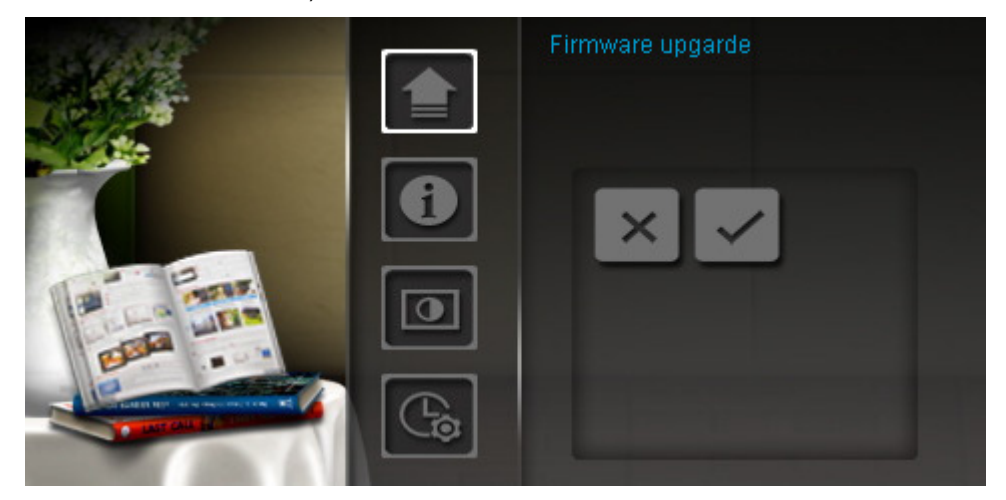

- **1.** Inserire un dispositivo di memoria come ad esempio una memory card SD/SDHC che contiene una versione Firmware più aggiornata di quella della cornice.
- **2.** Selezionare **Firmware upgrade** dal menu Impostazioni e premere OK  $\bigcirc$  per iniziare il processo di rilascio dei firmware. La **Cornice Digitale** troverà automaticamente il nuovo file di firmware.
- **3.** Se la **Cornice Digitale** trova che la nuova versione dei firmware è disponibile, verrà mostrato un

messaggio per selezionare "Yes / No". Utilizzare < />
y per selezionare "Yes" e premere OK or eseguire l'aggiornamento del sistema. Se non si vuole aggiornare, premere "No" per tornare al menu Impostazioni.

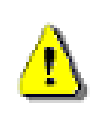

**Attenzione: Non rimuovere la presa o i dispositivi di memoria durante l'upgrade del firmware**. Se l'upgrade fallisce e la **Cornice Digitale** non si accende, la invitiamo a contattare il servizio clienti di Transcend

#### **Risoluzione dei problemi**

Se si verifica qualche problema con il **Cornice Digitale** controllare le informazioni riportate di seguito prima di portare il **Cornice Digitale** a riparare. Nel caso in cui tra le seguenti informazioni non ci fosse nulla di utile alla risoluzione dei problemi riscontrati, consultare il rivenditore, il centro servizi, o l'ufficio Transcend locale. Possediamo inoltre FAQ e servizi di supporto sul nostro sito internet. Per problemi legati all'hardware, consultare il manuale d'uso della **Cornice Digitale**.

#### **<b>** $\blacksquare$  Non riesco ad accendere la mia Cornice Digitale Transcend

Prova a premere il pulsante accensione posto nella parte posteriore della Cornice Digitale. Se questo non risolve il problema, ti consigliamo di controllare che la Cornice Digitale sia connessa in modo adeguato all'adattatore DC, e che l'adattatore sia inserito nella presa a muro.

#### **Il Sistema Operativo del mio computer non riesce a riconoscere il Photo Frame**

Controlla come segue:

- **1.** La **Cornice Digitale** è connessa correttamente alla porta USB? Se la risposta è no, disinserirla e inserirla nuovamente. Accertatevi che la porta USB sia connessa da entrambe le parti, come mostrato nel Manuale d'uso.
- **2.** Un Flash drive USB e' inserito nella tua Cornice Digitale? Se si, disinserirla e riconnettere la Cornice Digitale al computer.
- **3.** La **Cornice Digitale** è connessa alla tastiera del Mac? Se si, disinserirla e inserirla in una porta USB disponibile del vostro computer Mac.
- **4.** La porta USB è abilitata? Se la risposta è no, fate riferimento al manuale d'uso del vostro computer (o della scheda madre) per abilitarla.

### **Stavo utilizzando la Cornice Digitale, ma ora i tasti non rispondono più (sospensioni/ritardi/stalli)**

Cercate di disinserire il cavo di alimentazione DC della vostra Cornice Digitale, poi riconnettete nuovamente la vostra Cornice Digitale.

#### **Ho connesso la Cornice Digitale al computer, ma non compare come nuovo drive sul sistema operativo?**

Verificate che il cavo di alimentazione DC sia connesso alla vostra Cornice Digitale e che sia accesa. Se così non fosse, accendetela e connettete la Cornice digitale al computer. Accertatevi che il vostro sistema operativo corrisponda ai requisiti di sistema del the Transcend Photo Frame descritti nella sezione "Introduzione".

#### **La mia Cornice Digitale non legge le immagini sulla memory card**

Accertatevi che la memory card sia supportata dalla **Cornice Digitale**.

- **1.** Assicurarsi che la cornice digitale supporti il modello di memory card inserito (SD/MMC/MS).
- **2.** Assicurarsi che la memory card sia inserita correttamente nel relativo slot.
- **3.** Immagini riviste e deformate potrebbero non essere visualizzate correttamente sulla Cornice Digitale. Alcune fotocamere digitali salvano le immagini in formati non standard – vi consigliamo di controllare il manuale d'uso della vostra fotocamera per specifiche.

#### **Come posso visualizzare video sulla Cornice Digitale?** ш

Questa cornice digitale supporta solo immagini, non riproduce file audio o video.

#### **Posso cancellare i file dal mio drive flash USB o dalla memory card con la Cornice Digitale?**

La Cornice Digitale non può cancellare i file direttamente dai drive flash USB o dalle memory card. In ogni modo è possibile connettere Cornice Digitale al computer e utilizzare il computer per cancellare i file sui dispositivi di memoria connessi alla Cornice Digitale.

#### **Perché data e ora si resettano dopo aver disconnesso l'adattatore AC?**

Se si disconnette la Cornice Digitale per un lungo periodo, la sua batteria interna di backup si scarichera'. Normalmente il Photo Frame può memorizzare I dati inseriti come data e ora fino a 2~3 giorni di disconnessione dall'adattatore AC.

## **Specifiche**

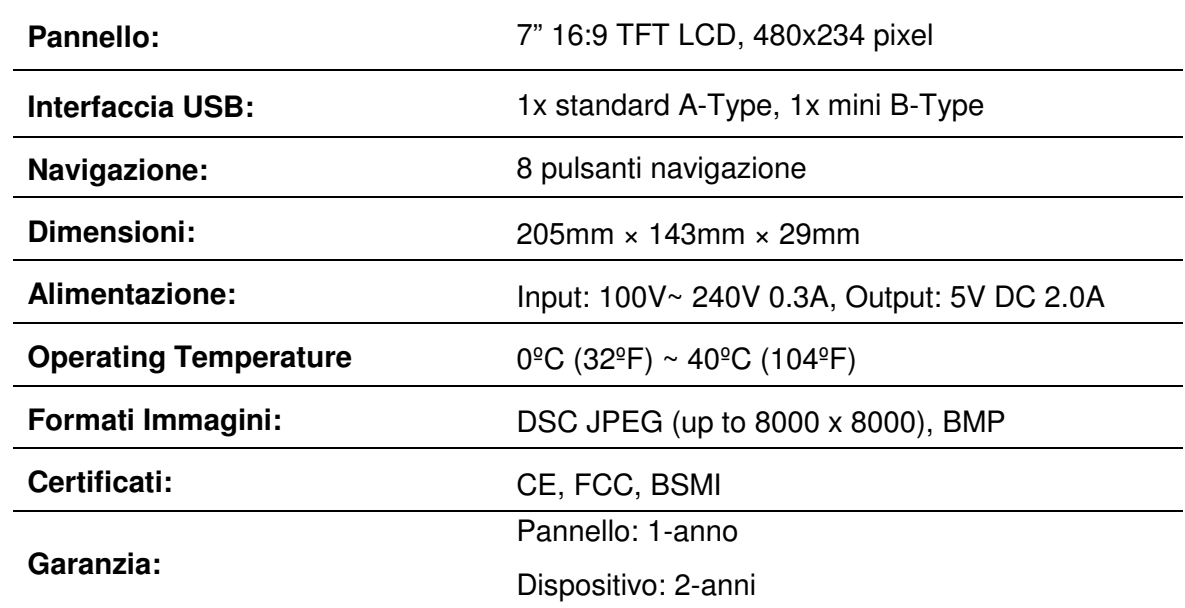

## **Informazioni per l'ordine**

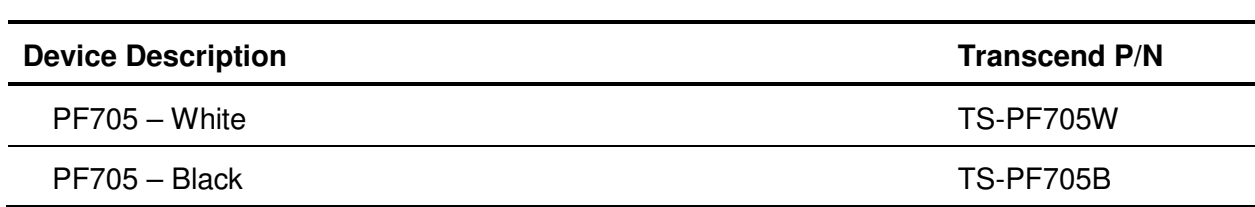

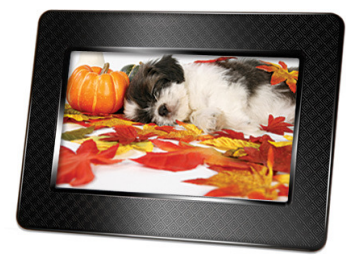

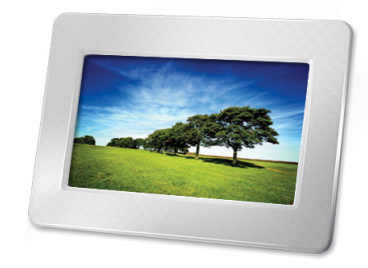

#### **Considerazioni circa l'Ambiente e il Riciclaggio**

**Reciclare questo prodotto (WEEE):** Il tuo prodotto e'stato progettato e costruito con materiali e componenti di alta qualita', che possono essere riciclati e usati di nuovo. Quando vedi il simbolo riportato qua' sotto (bidone sbarrato da una croce) su di un prodotto, vuol dire che il prodotto e' coperto dalla direttiva Europea 2002/96/EC: mai gettare questo prodotto con i normali rifiuti casalinghi. Per favore, informati sulle norme locali circa la raccolta differenziata di prodotti elettrici e elettronici. La corretta eliminazione dei tuoi vecchi prodotti aiuta a prevenire potenziali conseguenze negative sull'ambiente e sulla salute umana.

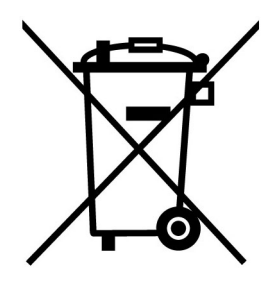

**Eliminazione delle batterie:** Il tuo prodotto contiene batterie interne ricaricabili coperte dalla direttiva Europea 2006/66/EC. Queste batterie non possono essere gettate con i normali rifiuti domestici.

Per favore, informati sulle norme locali circa la raccolta differenziata di prodotti elettrici e elettronici. La corretta eliminazione dei tuoi vecchi prodotti aiuta a prevenire potenziali conseguenze negative sull'ambiente e sulla salute umana.

Per prodotti con batterie interne non intercambiabili, la rimozione (o il tentativo di rimozione) della batteria rende nulla la garanzia. Questa procedura va eseguita solo alla fine della vita del prodotto.

#### **Informazioni sulla garanzia limitata Transcend**︱

"Above and beyond" è lo standard che Transcend pone per il servizio clienti. L'azienda si posiziona per propria scelta sempre al di sopra delle norme industriali. Tutto questo fa parte del nostro impegno alla Customer Satisfaction.

Tutti i prodotti di **Transcend information, Inc.** (Transcend) sono garantiti e testati per evitare difetti nei materiali e nella lavorazione e per essere conformi alle specifiche pubblicate. Se il **Photo Frame** di Transcend dovesse avere problemi nel suo funzionamento durante il normale uso dovuto ad una impropria lavorazione o a difetti sui materiali entro il periodo di garanzia, Transcend si impegna a riparare o sostituire il prodotto mal funzionante. La garanzia è soggetta alle condizioni e limitazioni descritte in questo documento.

**Periodo di garanzia:** Il periodo di garanzia del Photo Frame è due anni dalla data di acquisto (Pixel Policy: Entro un anno dalla data di acquisto, Transcend sostituira' o riparera' qualsiasi prodotto con LCD quando meno del 99.99% dei suoi pixels siano funzionanti). Transcend si riserva il diritto di decidere quando sostituire o riparare il Photo Frame a seguito di una ispezione del prodotto. La decisione presa da Transcend in merito alla sostituzione o riparazione non è contestabile. Transcend si riserva inoltre il diritto di sostituire il prodotto con un altro prodotto che lo sostituisce qualora necessario.

**Limiti:** la garanzia non è applicata a prodotti che si guastano per incidenti, abusi, maltrattamenti, installazione impropria, alterazioni, usi impropri, calamità naturali o problemi di elettricità. Inoltre l'apertura o l'alterazione dell'involucro del prodotto, qualsiasi danno fisico, abuso o alterazione della superficie del prodotto compresa quella arrecata a tutti gli autoadesivi di garanzia di qualità, i numeri di serie o elettronici del prodotto invalideranno la garanzia. Transcend non è responsabile della perdita dei dati, dovuta al guasto di un hard drive o di un dispositivo di memoria flash. Questa garanzia è applicabile solo al prodotto ed esclude tutti gli accessori, inclusi ma non limitati a: adattatori schede, cavi, auricolari, alimentatore e telecomando, che vanno, nel caso, cambiati entro 7 giorni dalla data d'acquisto del prodotto difettoso. Transcend non è da considerarsi in nessuna circostanza responsabile per alcuna conseguenza indiretta, o danni incidentali, perdita di profitto, perdita di investimenti, perdita di accordi commerciali o di altro genere, o interferenze nei rapporti d'affari in seguito alla perdita di dati. Transcend non è inoltre responsabile di danneggiamenti di alcuna delle terze parti, anche se è stata avvisata della possibilità di tale tipo di danneggiamento.

**Recesso:** I limiti di garanzia appena descritti sono esclusivi e nessun'altra garanzia è inclusa, implicita o esplicita. La garanzia non è applicabile a nessuna parte ove Transcend non fornisca alcun supporto tecnico o informazioni.

#### **Garanzia Transcend:** http://www.transcend.nl/Support/Warranty.asp

**Registrazione online:** per avere diritto del servizio di garanzia, occorre registrare il prodotto Transcend sul sito entro 30 giorni dall'acquisto.

Registrarsi online su http://www.transcend.nl/productregister

Le specifiche menzionate possono essere soggette a cambiamenti improvvisi.

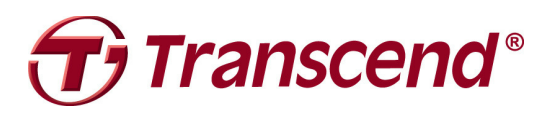

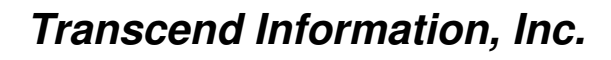

#### www.transcend.nl

\*The Transcend logo is a registered trademark of Transcend Information, Inc.

\*All logos and marks are trademarks of their respective companies.